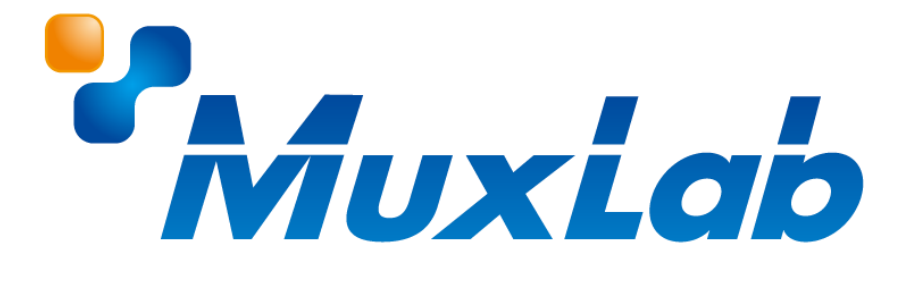

# **MUX-CM500816-IP-V2**

# **取扱説明書**

**PoE 対応 8 ボタン IP コントロールパネル**

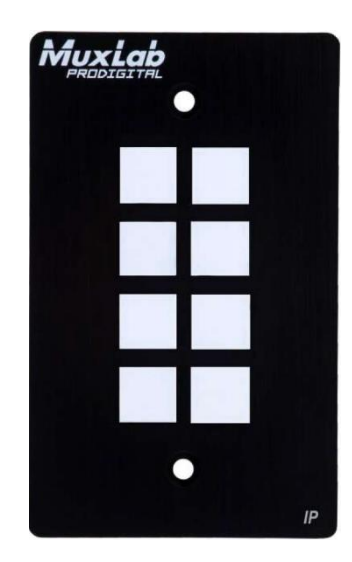

V1.1

# **安全のために必ずお読みください**

本書をお読みいただき正しい方法でご使用ください。誤った使用方法による危険を表すものとして下記の 表示を使用しています。

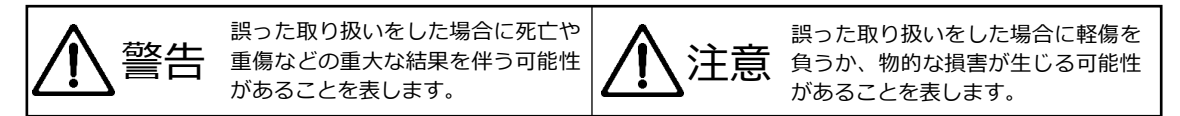

記号の説明

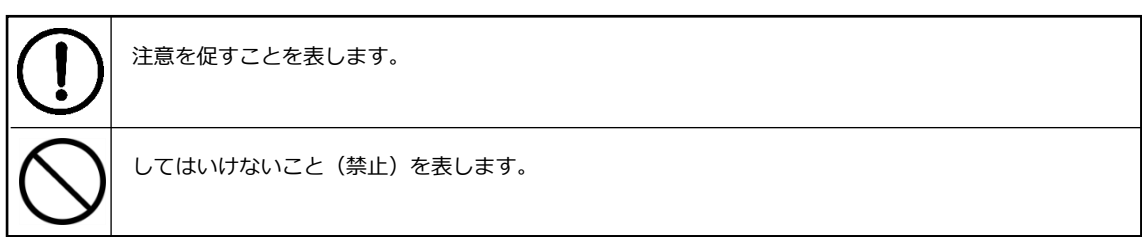

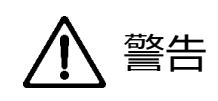

万一異常が発生した場合は直ちに使用を止め、AC アダプター、または LAN ケーブルを抜いて、機器 を安全な場所へ移動してください。異常があるまま使用すると火災、感電の原因となることがありま す。

斜面や不安定な場所に置かないでください。また壁面などに設置する場合は確実に固定してください。 落下などにより怪我の原因となります。

異常な発熱がある場合や、煙を発した場合、また不自然な臭いを感じた場合は、直ちに AC アダプタ ー、または LAN ケーブルを本機から抜いて使用を中止してください。

壊れた機器や異常のある機器を本機に接続しないでください。本機の故障の原因になるだけではなく、 火災や感電の原因となる場合があります。

水に濡れた場合や、内部に異物が入った場合は AC アダプター、または LAN ケーブルを本機から抜いて ください。

AC アダプターのケーブルや LAN ケーブルに重いものを乗せたり、折り曲げたまま力を加えたり、強く 引っ張ったりしないでください。ケーブルの断線が生じ、火災や感電の原因となります。

裏蓋を外して本機を分解する、独自の修理を行う、または改造するなどしないでください。火災、感電 の原因となる場合があります。

屋外や浴室など水がかかるおそれがある場所では使用しないでください。

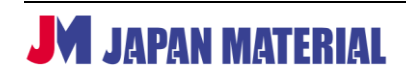

# 注意

注意事項をよくお読みください。誤った設置方法や取り扱いによって機器に故障が生じ、火災、感電 の原因となる場合があります。

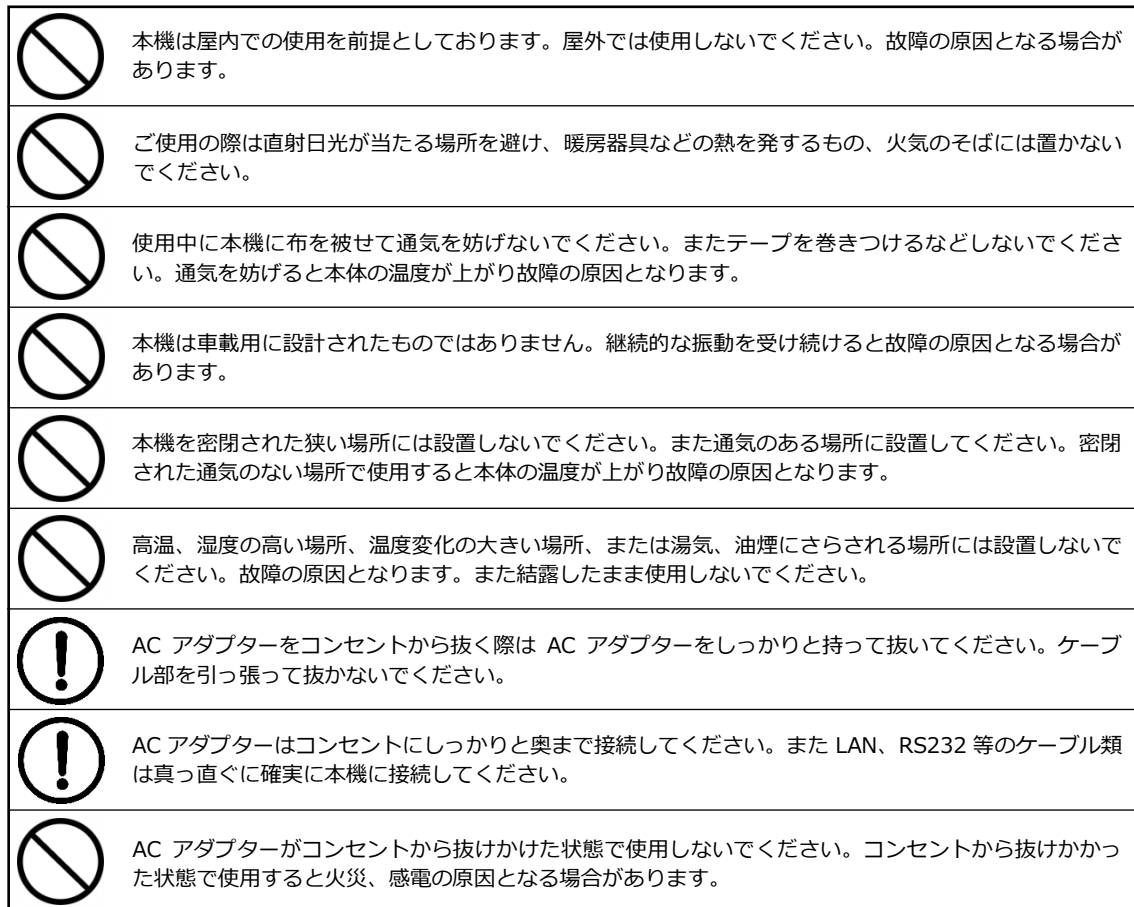

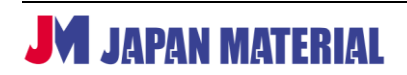

# 目次

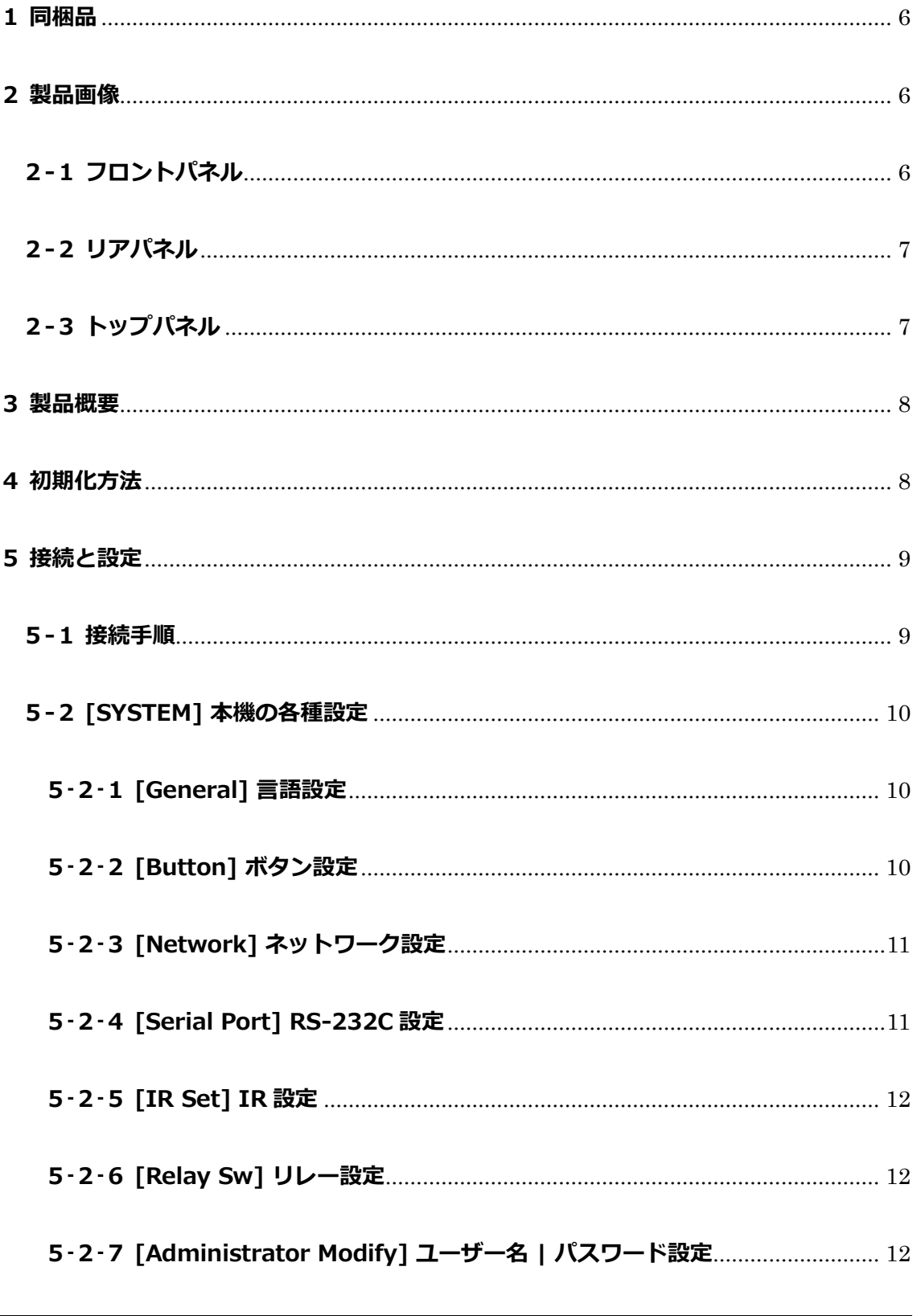

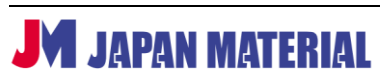

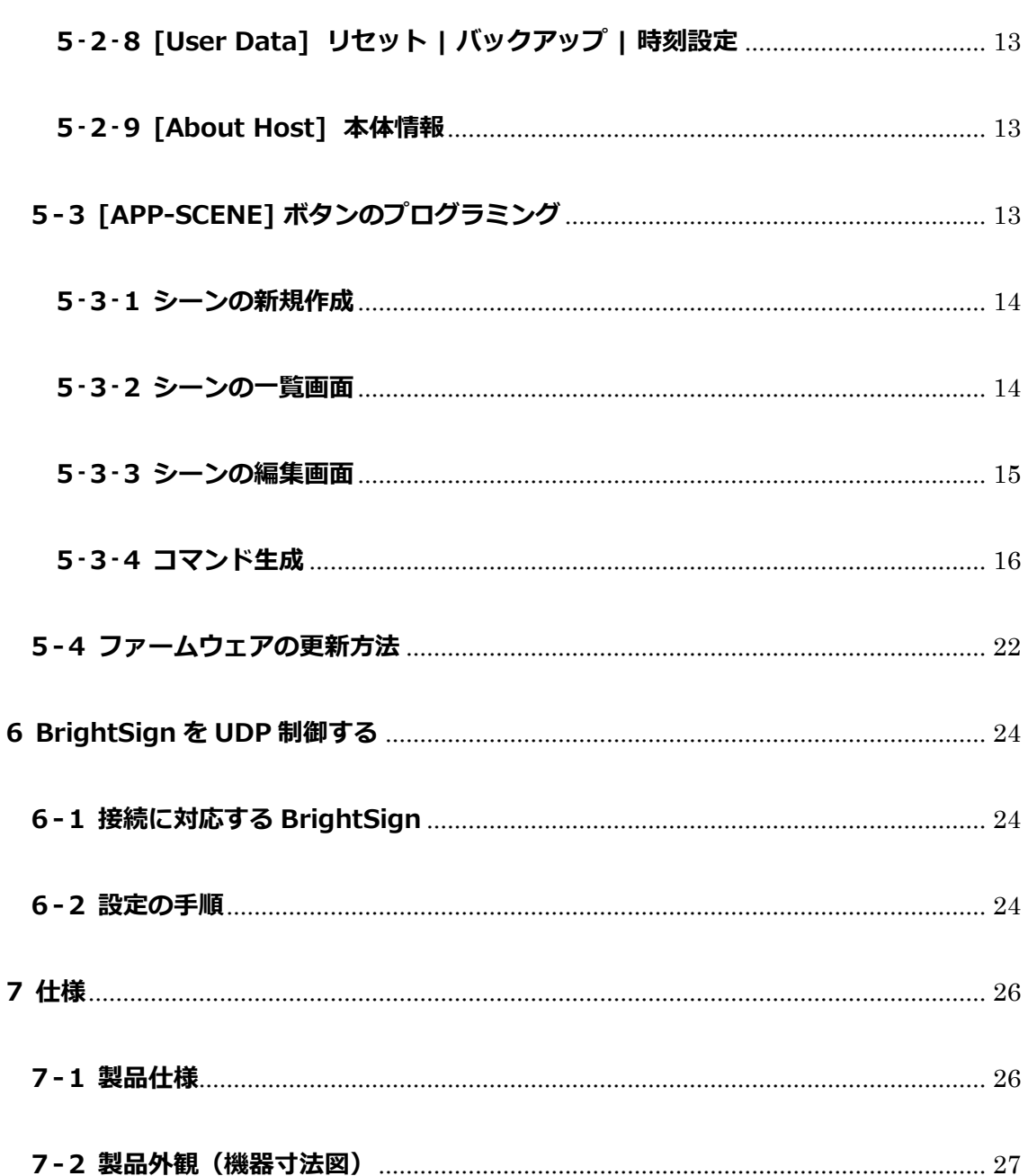

# <span id="page-5-0"></span>**1 同梱品**

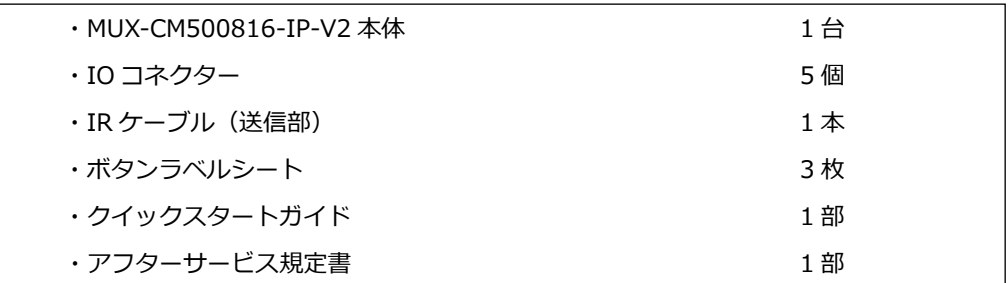

※本製品は PoE (Power over Ethernet)対応機器のため、AC アダプターは付属していません。PoE 対 応ネットワークスイッチまたは PoE インジェクターと接続し、ご利用ください。なお、別売の本機専用 AC アダプター (型番: 12V2A-EB) を本機に取り付け、ご利用いただくことも可能です。

# <span id="page-5-1"></span>**2製品画像**

### <span id="page-5-2"></span>**2-1 フロントパネル**

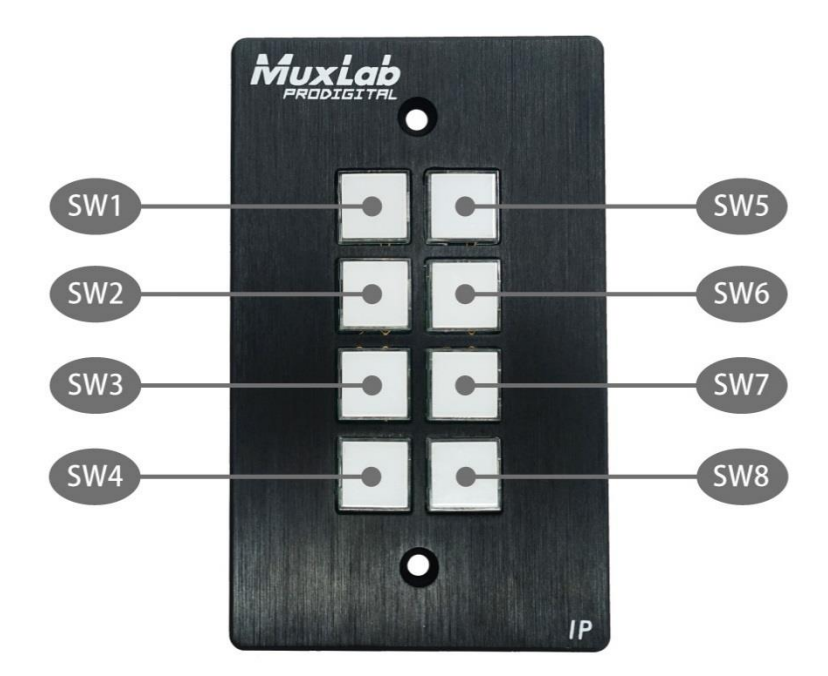

全てのボタンは UDP、TCP/IP、HTTP、Telnet、RS232-C、IR、リレーに対応する端末機器を制御するよ うにプログラムできます。各ボタンに取り外し可能な透明プラスチックカバーがあり、ラベルを取り付けることができ ます。

### <span id="page-6-0"></span>**-2 リアパネル**

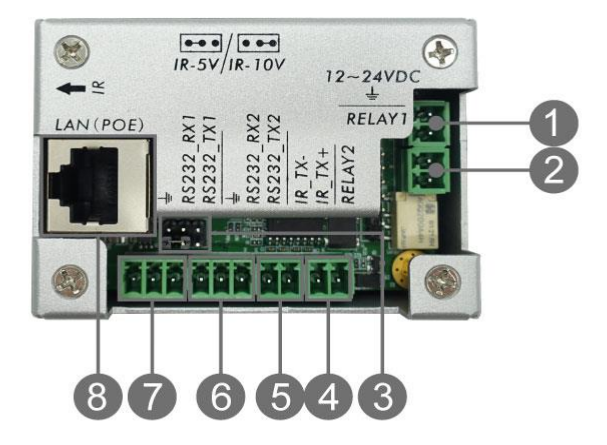

- 12-24VDC in:PoE 給電しない場合は、オプションの AC アダプターを接続します。
- リレー#1:電気的操作スイッチ。
- IR 出力電源ジャンパ:左 2 ピンは 5V、右 2 ピンは 10V に対応します。
- リレー#2:電気的操作スイッチ。
- IR:IR ケーブルを接続します。IR エミッターから IR 信号を出力します。
- RS232-C #2:RS-232C ケーブルを接続します。RS-232C(シリアル)データを出力します。
- RS232-C #1:RS-232C ケーブルを接続します。RS-232C(シリアル)データを出力します。
- LAN PoE:LAN ケーブル(ストレート結線)を接続します。PoE に対応し、PoE 対応のネットワー ク機器(PSE)からの給電でも動作します。

# <span id="page-6-1"></span>**-3 トップパネル**

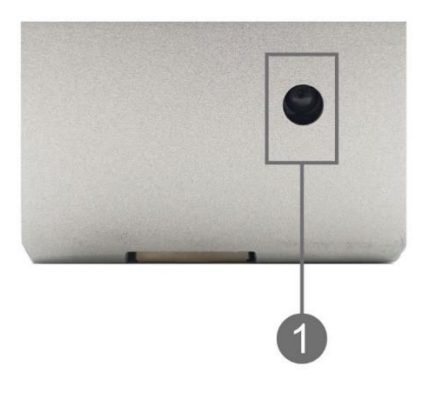

IR リーダ:IR 学習用センサ、周波数 33KHz,36KHz,38KHz,40KHz,56KHz をサポートします。

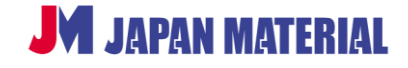

Rev.MUX500816IPV2-240412GT

### <span id="page-7-0"></span>**3 製品概要**

本機は、MuxLab 製ネットワークコントローラーやスイッチャー、他社製品などを制御可能な PoE 対応 8 ボタン IP コントロール パネルです。本機には、端末機器を制御するイーサーネットポート1個 (UDP、 TCP/IP、HTTP、Telnet 用)、RS-232C ポート 2 個、IR ポート 1 個、リレーポート 2 個が装備され、各 ボタンはプログラム可能です。ボタンのプログラムを含む各種設定は、ブラウザー経由にて行うことがで きます。

# <span id="page-7-1"></span>**4 初期化方法**

本機が稼働中に以下の操作を実行すると、本機を初期化することができます。(工場出荷時の設定)

- 1. 下図のように、4番と8番ボタンを同時に長押し(約7秒)してください。長押し実行中は、4番と 8 番ボタンは消灯→緑色点灯→赤色点灯の順に遷移します。
- 2. 1 の赤色点灯の状態を確認したら、4 番と 8 番のボタンから指を離してください。初期化の実行中は、 全てのボタンが消灯→緑色点灯→消灯、その後 1 ボタンずつ消灯から赤色に点灯→1 ボタンずつ赤色 から緑色に変化、さらに全てのボタンが 2 回緑色に点滅します。 初期化が完了すると、全てのボタンが緑色に点灯します。

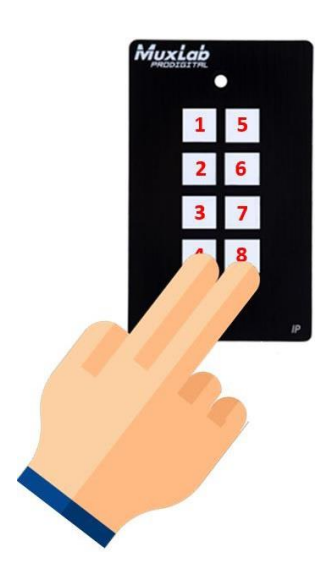

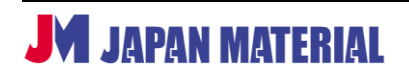

# <span id="page-8-0"></span>**5 接続と設定**

本機の各種設定やボタンのプログラミングは、Web UI から行います。

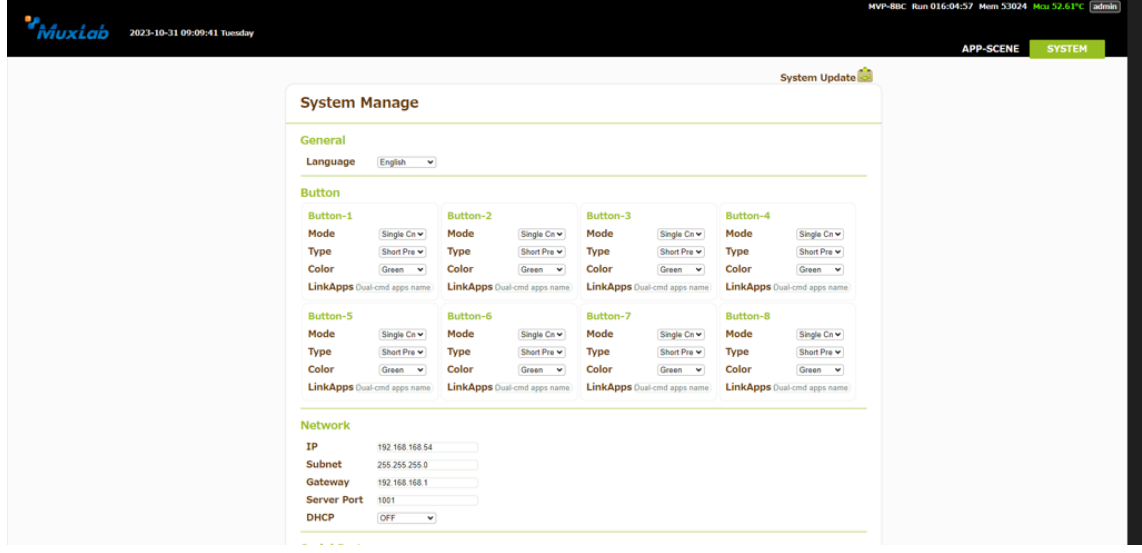

### <span id="page-8-1"></span>**5-1 接続手順**

- 1. 本機の LAN ポートと PoE 対応ネットワークスイッチまたは PoE インジェクター(以下、PoE 対応機 器)を LAN ケーブルで接続してください。
- 2. 本機に接続した PoE 対応機器の電源を入れてください。(PoE 対応機器と接続しない場合は、本機に オプション AC アダプターを取り付けてください) 本機は、電源が入ると自動的に起動します。本機 は、起動までに 60 秒ほど時間を要し、起動後フロントパネルの LED は設定した色に点灯します。 (初期設定値は緑色)
- 3. PC と PoE 対応機器または本機を LAN ケーブルで接続してください。
- 4. PC に本機と同一セグメントの IP アドレスを設定してください。本機には工場出荷時に固定 **IP アド レス 192.168.168.54** が設定されています。DHCP を有効に設定している場合は、IP アドレスは DHCP によって割り当てられます。
- 5. PC ブラウザーから本機にアクセスできた場合は、ログイン画面が表示されますので、Name と Password 欄に初期設定情報を入力してください。

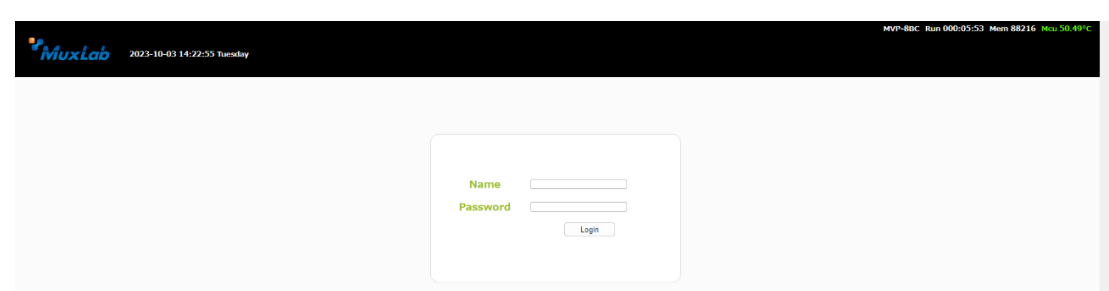

本機の初期設定値は以下の通りです。

- Name : **admin**
- Password : **admin**

# <span id="page-9-0"></span>**5-2 [SYSTEM] 本機の各種設定**

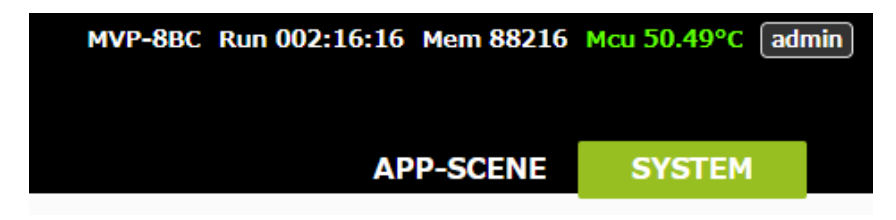

[SYSTEM]タブ配下の設定項目では、本機の各種設定を行います。

# <span id="page-9-1"></span>**5-2-1 [General] 言語設定**

Web UI の言語を英語、ロシア語、中国語から選択できます。

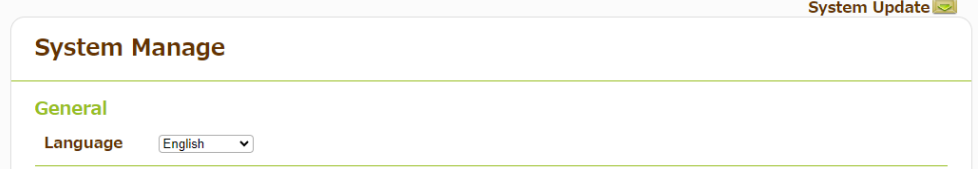

# <span id="page-9-2"></span>**5-2-2 [Button] ボタン設定**

Button-1 ~ Button-8 からボタン機能の設定ができます。

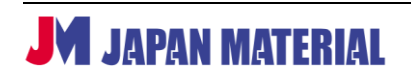

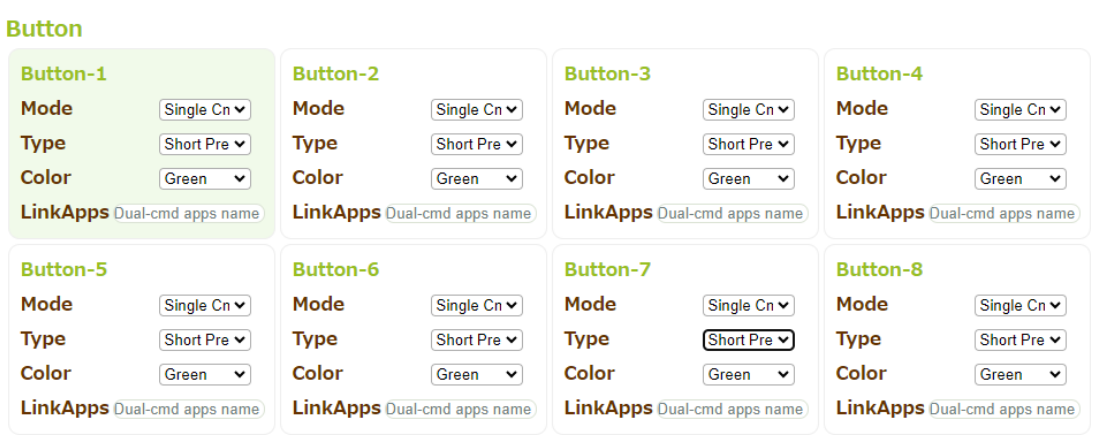

#### **[Mode]**

Single Cmd:対象ボタンを押すとボタンとリンクする 1 つのシーンを実行します。シーンとは、複数の プログラムをグルーピングしたものです。

Dual Cmd:対象ボタンを 1 回押すとボタンとリンクする 1 つ目のシーンを実行します。その状態で、さ らに対象ボタンを 1 回押すと 2 つ目のシーンを実行します。2 つ目のシーンを実行するには、以下の LinkApps の項目に新規作成したシーン名(詳細 **5-3-1**)を入力し、リンクする必要があります。

#### **[Type]**

Short press:ボタンを押すとプログラムを 1 回送信します。

※ Long press はサポート対象外

**[Color]** Green(緑点灯)/Red(赤点灯)/Closur(消灯)から LED 色を選択できます。

**[LinkApps]** 上記 Mode の Dual Cmd で呼び出す APP-SCENE に登録した任意のシーン名(詳細 **5-3-1**) を入力します。

#### <span id="page-10-0"></span>**5-2-3 [Network] ネットワーク設定**

```
本機のネットワーク設定ができます。
```
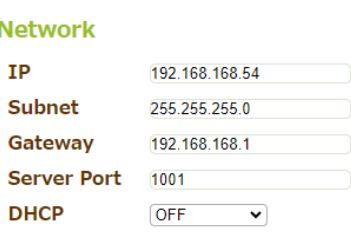

### <span id="page-10-1"></span>**5-2-4 [Serial Port] RS-232C 設定**

RS-232C ポートごとに設定を行います。以下の値からプルダウン選択できます。

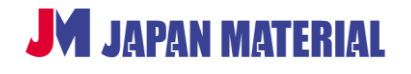

#### **Serial Port**

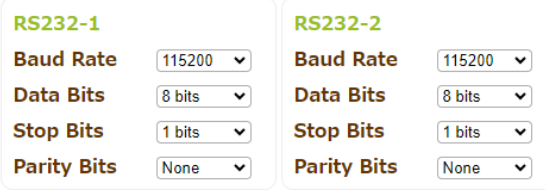

**[Baud Rate]** 115200/57600/56000/38400/19200/14400/9600/4800/2400

**[Data Bits]** 8bit/9bit

**[Stop Bits]** 1bit/1.5bit/2bit

**[Parity Bits]** None/odd/Even

### <span id="page-11-0"></span>**5-2-5 [IR Set] IR 設定**

キャリア周波数の設定を行います。周波数は、33KHz,36KHz,38KHz,40KHz,56KHz から選択できます。

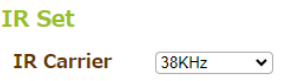

### <span id="page-11-1"></span>**5-2-6 [Relay Sw] リレー設定**

ON と OFF から選択できます。

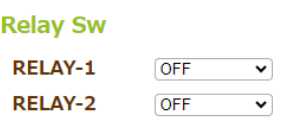

### <span id="page-11-2"></span>**5-2-7 [Administrator Modify] ユーザー名 | パスワード設定**

ユーザー名、パスワードの設定、変更ができます。

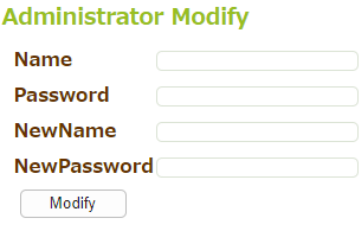

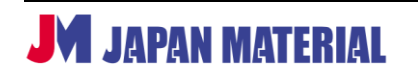

### <span id="page-12-0"></span>**5-2-8 [User Data] リセット | バックアップ | 時刻設定**

時刻の同期、再起動、リセット、システム・バックアップ、バックアップの復元ができます。

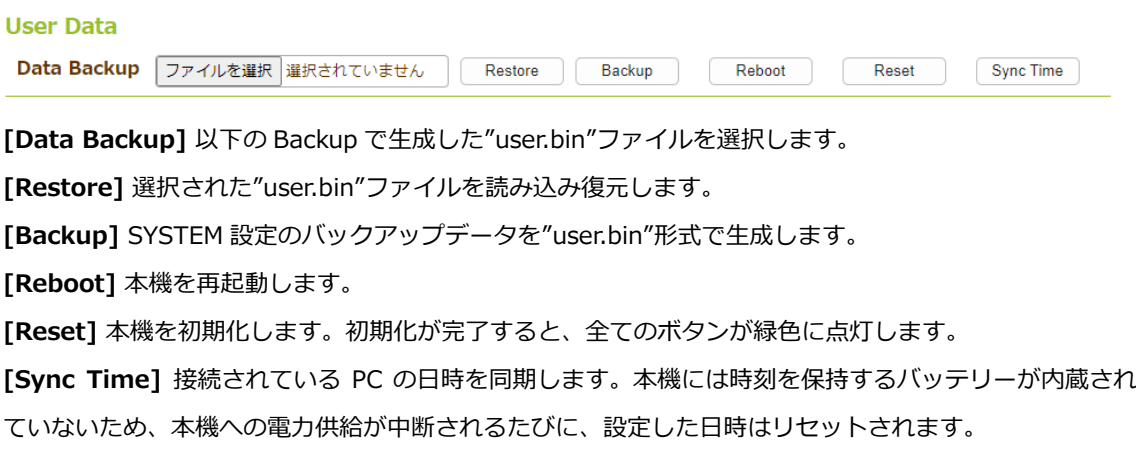

### <span id="page-12-1"></span>**5-2-9[About Host] 本体情報**

本体情報の確認ができます。

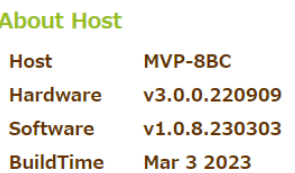

# <span id="page-12-2"></span>**5-3 [APP-SCENE] ボタンのプログラミング**

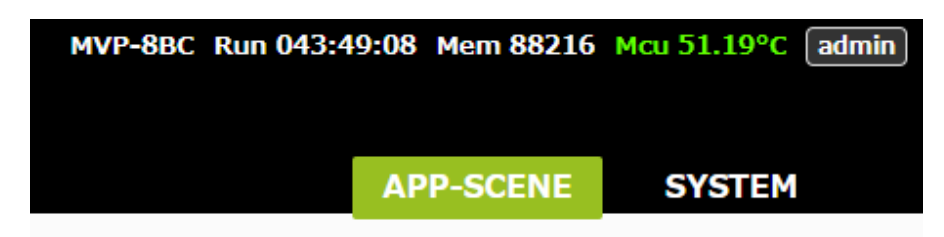

[APP-SCENE]タブ配下の設定項目では、各ボタンに対するプログラミング設定を行います。

APP-SCENE をクリックすると、下図のようにボタン毎のシーンが表示されます。ボタン 1 とシーン名 「BTN1」、ボタン 2 とシーン名「BTN2」...ボタン 8 とシーン名「BTN8」がリンクします。1 つのシー ンには、複数のプログラムを登録することができます。

※ 登録可能なプログラム数に制限はありませんが、プログラム数を多く登録すると、プログラム実行ま でに時間が要する場合がありますので、ご留意ください。

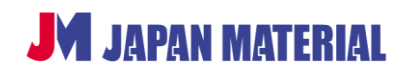

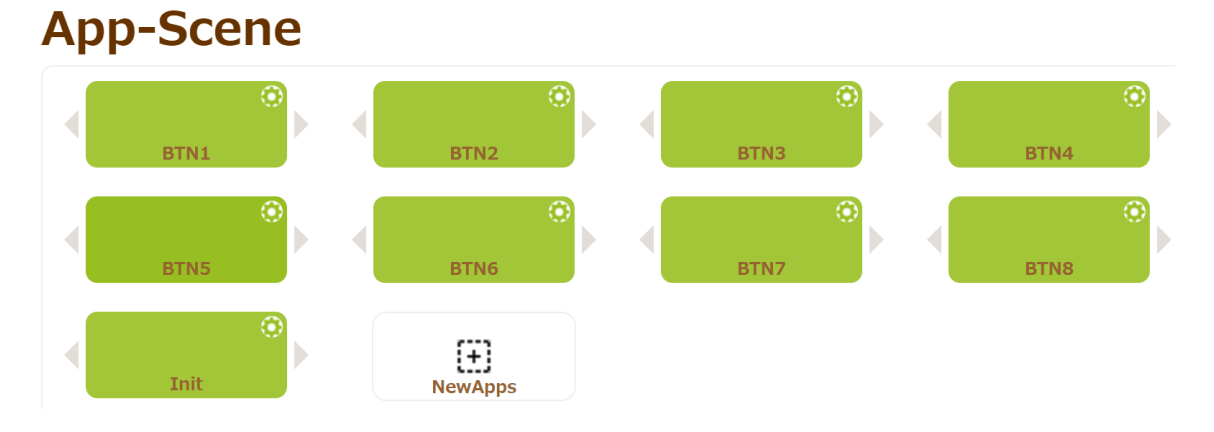

# <span id="page-13-0"></span>**5-3-1 シーンの新規作成**

5-2-2 ボタン設定の Mode にて Dual Cmd を利用したい場合は、LinkApps にリンクするシーンを新規に 作成する必要があります。

「New Apps」アイコンをクリックするとウィンドウがポップアップ表示されるので、5-2-2[LinkApps] で登録したシーン名を入力し「Save」をクリックしてください。新規作成したシーンは、下図赤枠のよ うに追加されます。

# **App-Scene**

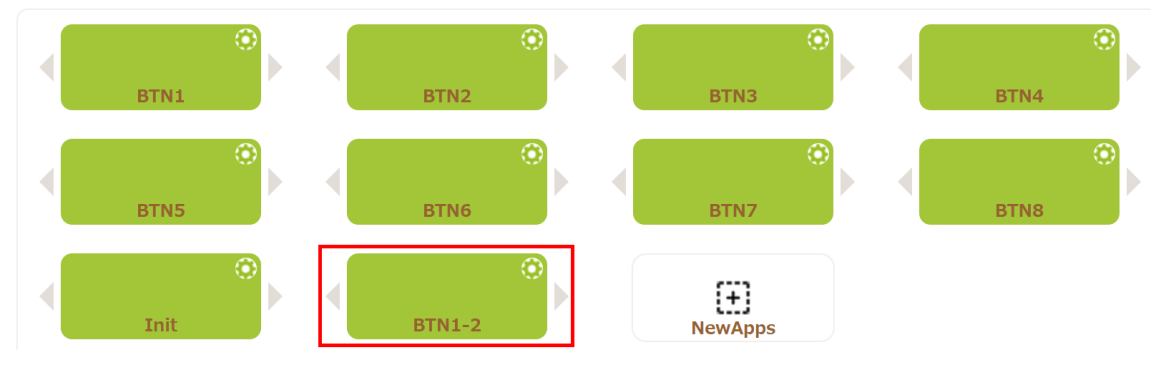

# <span id="page-13-1"></span>**5-3-2 シーンの一覧画面**

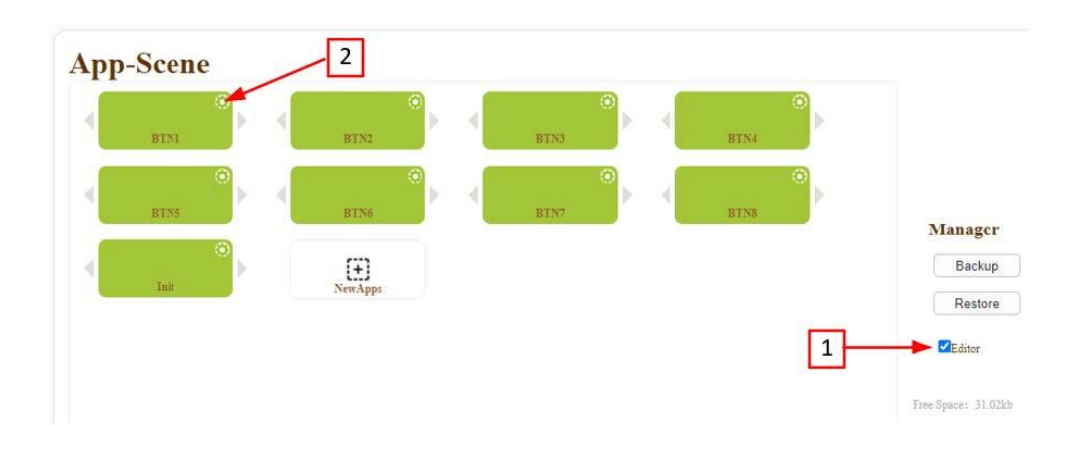

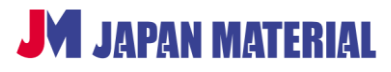

シーンを編集する場合は、以下の手順で行います。

- 1. 「Editor」のチェックボックスにチェックを入れてください。
- 2. 編集したいシーン右上の設定アイコンをクリックすると、下図シーンの編集画面に移行します。

#### <span id="page-14-0"></span>**5-3-3 シーンの編集画面**

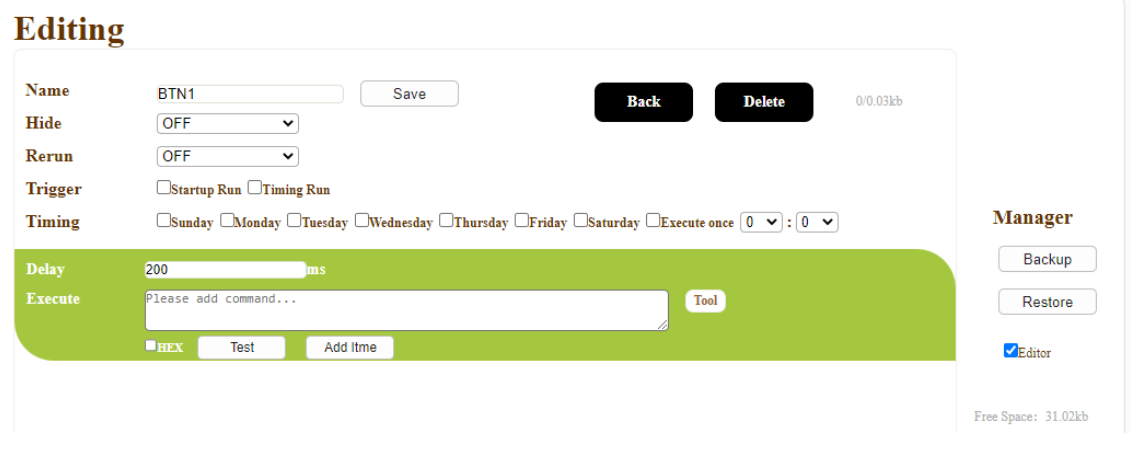

シーンの編集画面では、シーンコマンドの設定、トリガー条件の設定、タイマーの設定等、実行シーケン スの定義づけを行います。

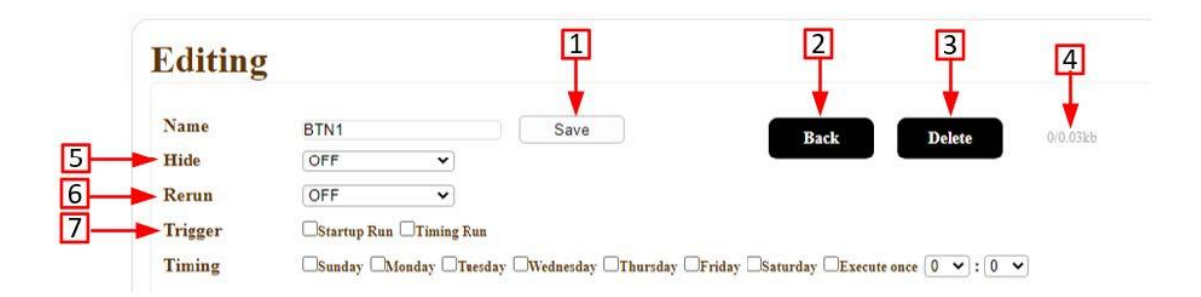

- 1. 名前を設定し、「Save」をクリックすると名前が保存されます。
- 2. 「Back」をクリックするとシーンの一覧画面に戻ります。
- 3. 「Delete」をクリックするとシーンが削除されます。
- 4. 1 つのシーンに登録したプログラム数とメモリー容量を示します。
- 5. ON 選択中は、シーンの一覧画面にある「Editor」のチェックを外すとシーンを非表示にすることがで きます。
- 6. ON 選択中は、シーンが連続して実行されます。
- 7. Startup Run:本機の電源がオンになるタイミングで、シーンが実行されます。

Timing Run:指定した日時に設定する。毎日、曜日ごとの設定が可能です。

※ Timing Run で運用する場合は、本機には時刻を保持するバッテリーが内蔵されていないため、本 機に常時電力供給する必要があります。

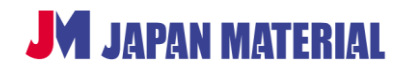

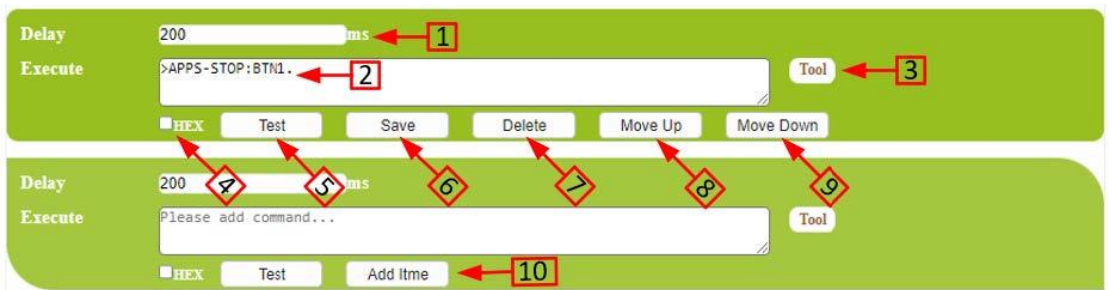

- 1. ボタンを押してからコマンドを実行するまでの遅延時間をミリ秒単位で設定します。
- 2. このボックスでは、プログラムされたコマンドを表示、入力、修正することができます。
- 3. 「Tool」をクリックすると、コマンド生成(詳細 **5-3-4**)の画面に切り替わります。
- 4. 「HEX」にチェックを入れると、コマンドが 16 進数で表示されます。
- 5. 「Test」をクリックすると、コマンドをテストします。
- 6. 「Save」をクリックすると、ディレイとコマンドの設定を保存します。
- 7. 「Delete」をクリックすると、現在のコマンドを削除します。
- 8. 「Move Up」をクリックすると、プログラムの実行順序が上に移動します。
- 9. 「Move Down」をクリックすると、プログラムの実行順序が下に移動します。
- 10. 「Add Item」をクリックすると、実行するプログラムとして追加されます。

#### <span id="page-15-0"></span>**5-3-4 コマンド生成**

5-3-3 「Tool」ボタンをクリックすると、下図を表示します。

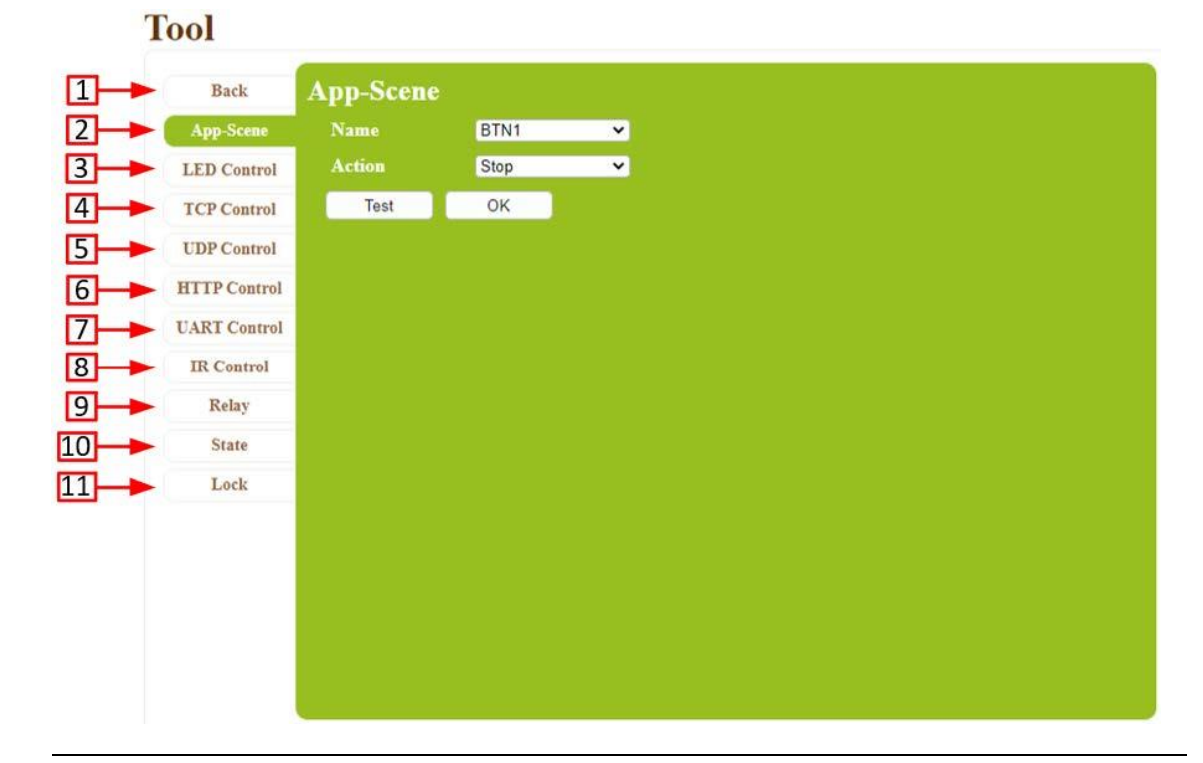

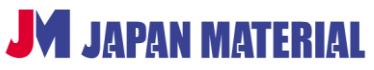

- 1. [Back]をクリックすると、シーン編集画面に戻ります。
- 2. [App Scenes」をクリックし、シーンのスタート/ストップコマンドを生成します。
- 3. [LED Control」をクリックし、LED 制御コマンドを生成します。
- 4. [TCP Control」をクリックし、 TCP 制御コマンドを生成します。
- 5. [UDP Control」をクリックし、 UDP 制御コマンドを生成します。
- 6. [HTTP Control」をクリックし、 HTTP 制御コマンドを生成します。
- 7. [UART Control」をクリックし、UART 制御コマンドを生成します。
- 8. [IR Control」をクリックし、 IR 制御コマンドを生成します。
- 9. [Relay」をクリックし、Relay 制御コマンドを生成します。
- 10.[State」は、現在使用しません。
- 11.[Lock」をクリックし、ボタン操作をロックする制御コマンドを生成します。

### **App-Scene**

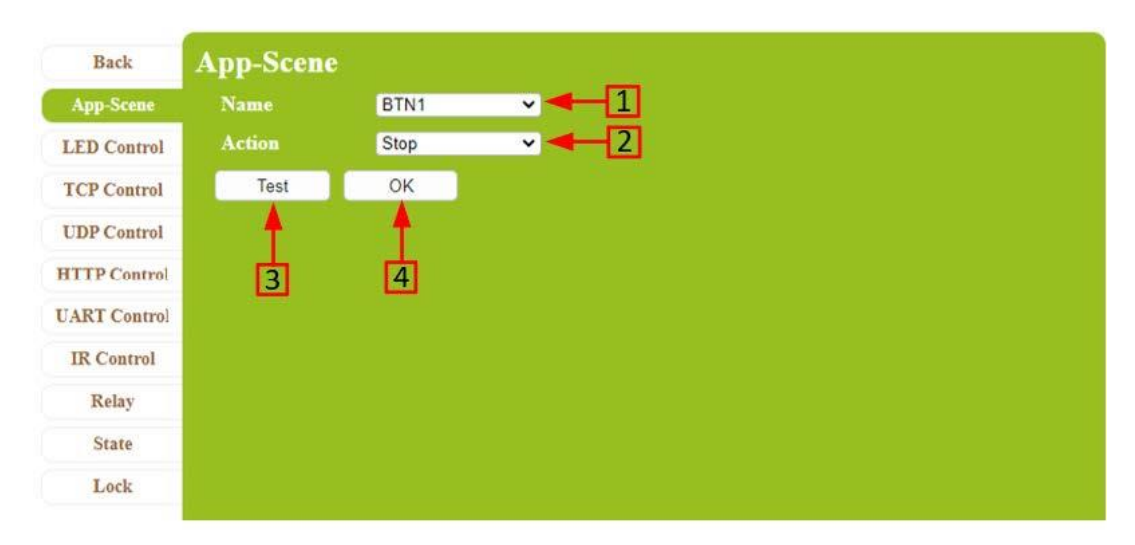

- 1. 開始または停止したいシーンを選択します。
- 2. シーンの開始、または停止を選択します。
- 3. 「Test」をクリックすると、コマンドテストが実行されます。
- 4. 「OK」をクリックすると、コマンドが生成されシーン編集画面に戻ります。

# **LED Control**

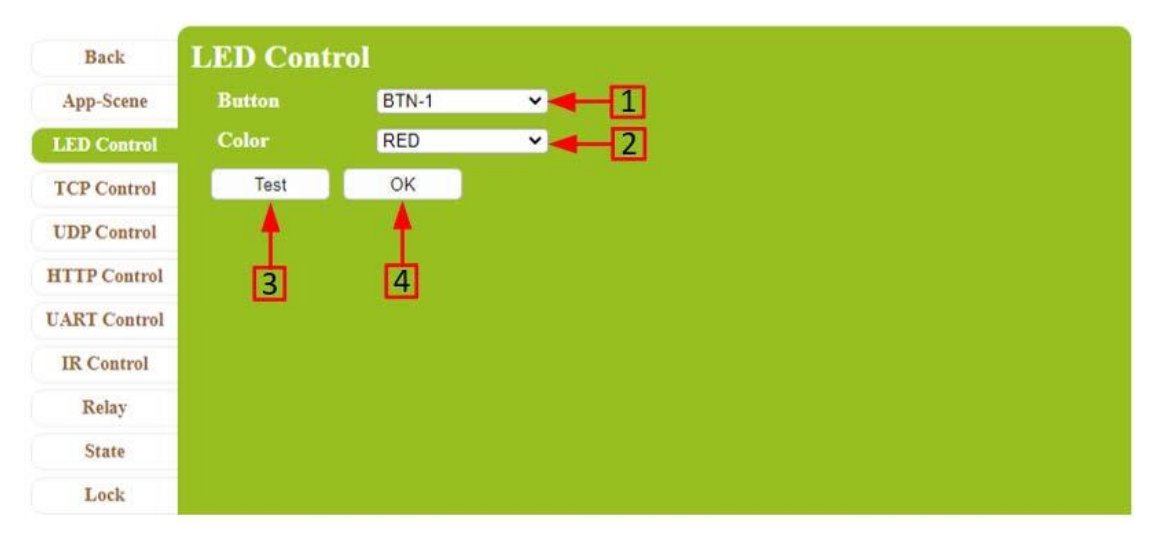

- 1. 色を変更したいボタンを選択します。
- 2. 色を選択します。
- 3. 「Test」をクリックすると、コマンドテストが実行されます。
- 4. 「OK」をクリックすると、コマンドが生成されシーン編集画面に戻ります。

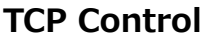

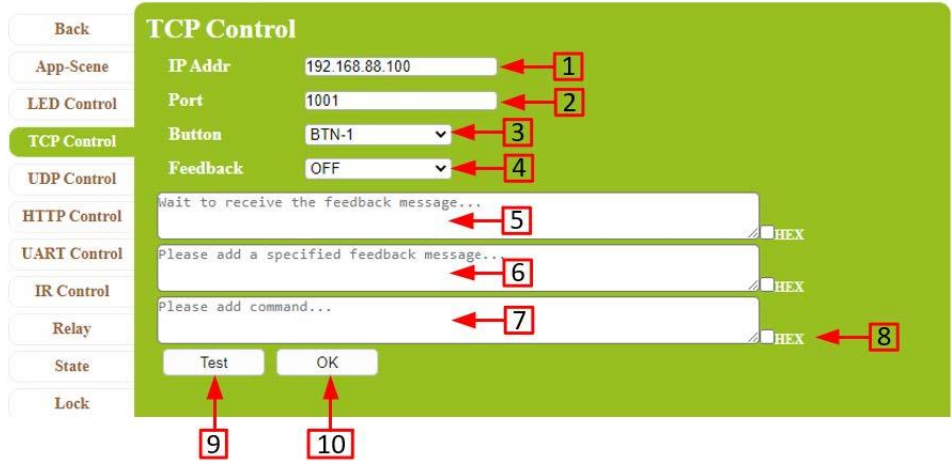

1. 制御する機器の IP アドレスを入力する。

2. 制御する機器のポート番号を入力します。

3. フィードバックボタンを選択します。(フィードバック・オプションが "ON "に設定され、メッセージ を送信した後、制御される機器から正しいフィードバックを受信しない場合、選択したボタンは赤くなり ます)。

4. フィードバック機能の ON (有効)、または OFF (無効)を選択します。

- 5. 被制御機器からメッセージを受信すると、ここにメッセージが表示されます。
- 6. 指定した Feedback メッセージを入力します。(Feedback オプションが "ON "の場合のみ必要)。
- 7. 送信先 IP アドレスに送信する指示を入力します。
- 8. HEX 形式で指示を送信する必要がある場合は、このボックスにチェックマークを入れます。
- 9. 「Test」をクリックすると、コマンドテストが実行されます。
- 10. 「OK」をクリックすると、コマンドが生成されシーン編集画面に戻ります。

#### **UDP Control**

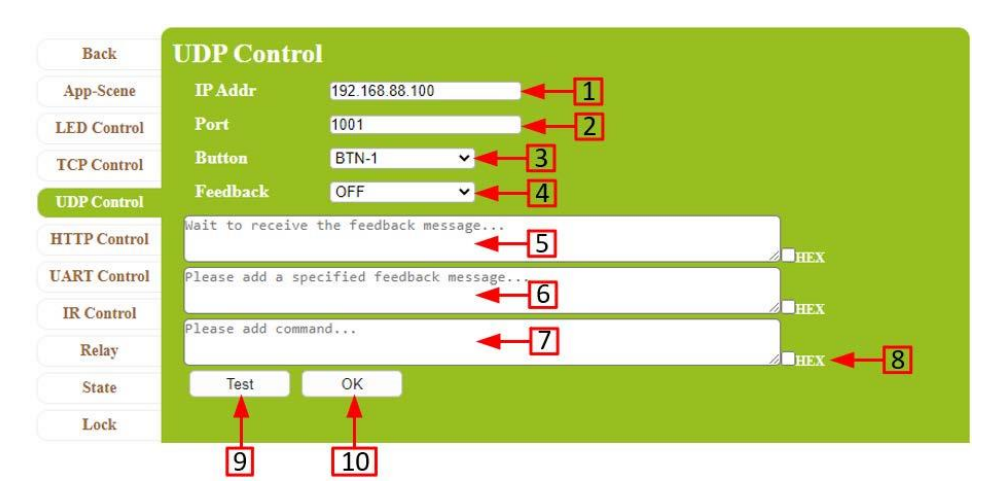

1. 制御する機器の IP アドレスを入力します。

2. 制御する機器のポート番号を入力します。

3. フィードバックボタンを選択します。(フィードバック・オプションが "ON "に設定され、メッセージ を送信した後、制御される機器から正しいフィードバックを受信しない場合、選択したボタンは赤くなり ます)。

- 4. フィードバック機能の ON (有効)、または OFF (無効) を選択します。
- 5. 被制御機器からメッセージを受信すると、ここにメッセージが表示されます。
- 6. 指定した Feedback メッセージを入力します。(Feedback オプションが "ON "の場合のみ必要)。
- 7. 送信先の IP アドレスに送信する指示を入力します。
- 8. HEX 形式で指示を送信する必要がある場合は、このボックスにチェックマークを入れます。
- 9. 「Test」をクリックすると、コマンドテストが実行されます。
- 10. 「OK」をクリックすると、コマンドが生成されシーン編集画面に戻ります。

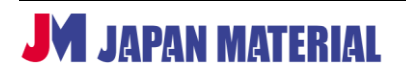

### **HTTP Control**

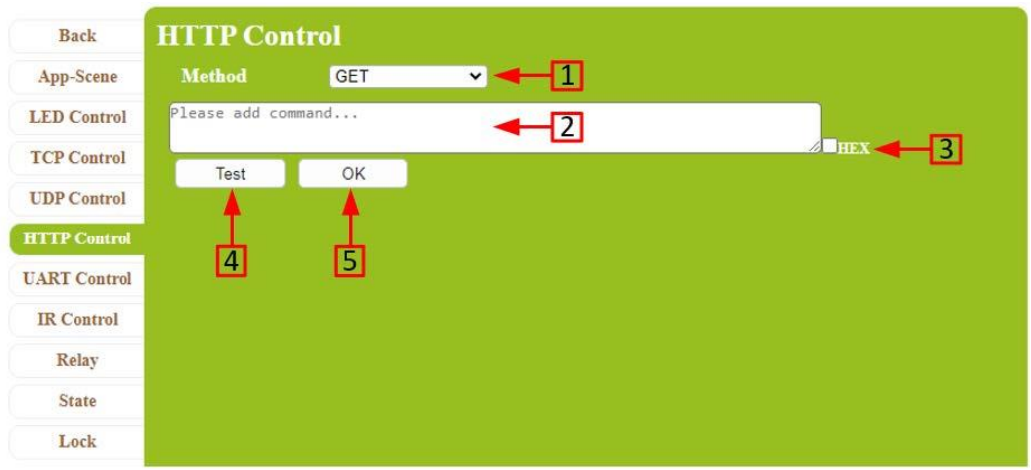

- 1. 指示の取得または投稿を選択します。
- 2. 投稿または受信する指示を入力します。
- 3. HEX フォーマットで指示を投稿/受信する必要がある場合は、このボックスにマークを入れます。
- 4. 「Test」をクリックすると、コマンドテストが実行されます。
- 5. 「OK」をクリックすると、コマンドが生成されシーン編集画面に戻ります。

### **UART Control**

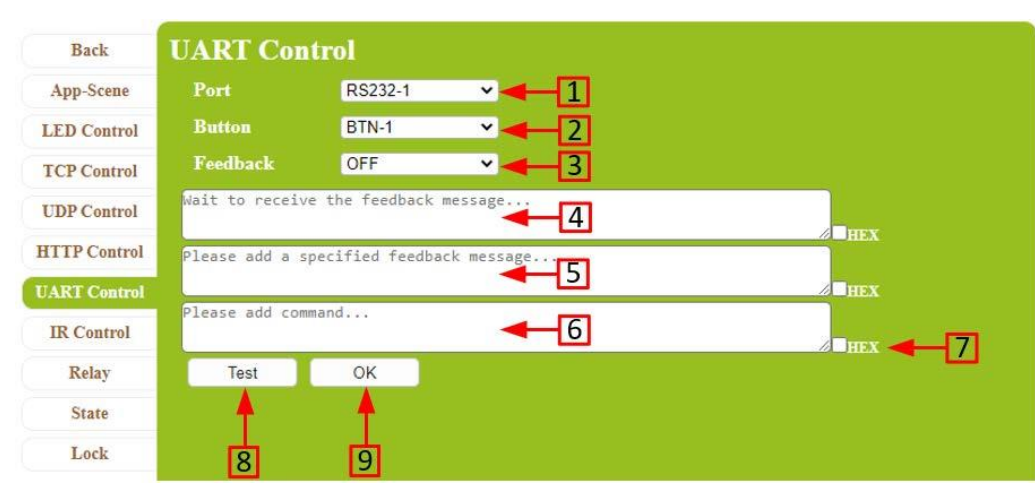

1. 制御する RS232-C ポートを選択します(2 つの RS232-C ポートがあります)。

2. フィードバックボタンを選択します。(フィードバックオプションが "ON "に設定され、メッセージを 送信した後、制御されるデバイスから正しいフィードバックを受信しない場合、選択したボタンは赤くな ります)。

- 3. フィードバック機能の ON (有効)、または OFF (無効)を選択します。
- 4. 被制御機器からメッセージを受信すると、そのメッセージがここに表示されます。

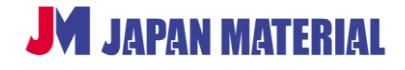

- 5. 指定した Feedback メッセージを入力します。(Feedback オプションが "ON "の場合のみ必要)。
- 6. 送信先に送信する指示を入力します。
- 7. HEX 形式で指示を送信する必要がある場合は、このボックスにチェックマークを入れます。
- 8. 「Test」をクリックすると、コマンドテストが実行されます。
- 9. 「OK」をクリックすると、コマンドが生成されシーン編集画面に戻ります。

### **IR Control**

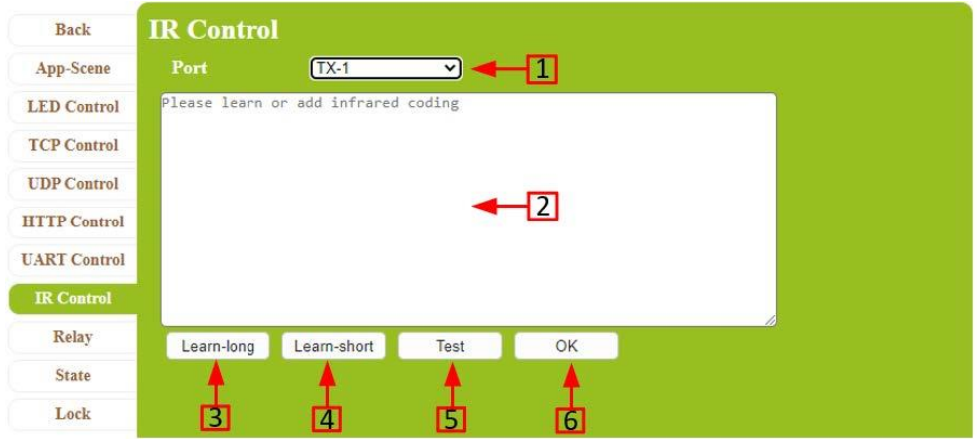

- 1. 選択中 IR ポートを表示します。
- 2. 指定された赤外線コードを学習または入力します。
- 3. 長い赤外線コードを学習する必要がある場合は、「Learn-long」をクリックします。
- 4. 短い赤外線コードを学習する必要がある場合は、「Learn-short」をクリックします。
- 5. 「Test」をクリックすると、コマンドテストが実行されます。
- 6. 「OK」をクリックすると、コマンドが生成されシーン編集画面に戻ります。

### **Lock**

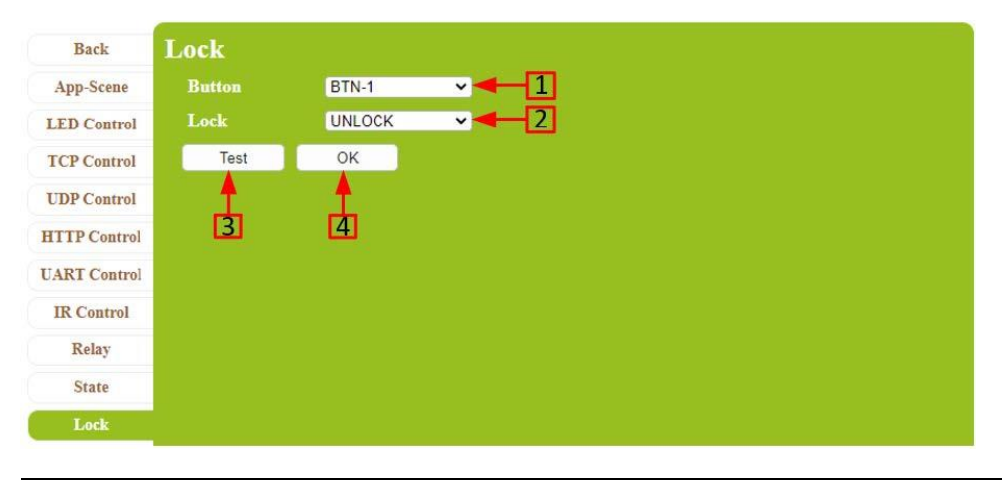

- 1. ボタンを選択します。
- 2. 状態(ロックまたはロック解除)を選択します。
- 3. 「Test」をクリックすると、コマンドテストが実行されます。
- 4. 「OK」をクリックすると、コマンドが生成されシーン編集画面に戻ります。

![](_page_21_Figure_4.jpeg)

### **Backup and Restore Scenes**

1. 「Backup」をクリックすると、APP-SCENE の設定したバックアップデータ"backup.bin"ファイルを 生成し PC に保存します。

2. 「Restore」をクリックすると、選択された"backup.bin"ファイルを読み込み復元します。

3. シーンのストレージ残量を表示します。

# <span id="page-21-0"></span>**5-4 ファームウェアの更新方法**

ファームウェアの更新が必要な場合は、以下の手順で行います。

![](_page_21_Picture_11.jpeg)

1. デバイスにネットワークケーブルを接続し、PC と本機が同一セグメントにあることを確認します。デ バイスのデフォルト IP アドレスは 192.168.168.54 です。

2. デバイスのウェブインターフェイスにアクセスし、"SYSTEM "タブを選択、"System Update "横のボ ックスアイコンをクリックします。

# **ログイン画面 (Name・Password)**

![](_page_22_Picture_95.jpeg)

- 1. Web UI のログインユーザ名を入力します。
- 2. Web UI のログインパスワードを入力します。

3. 「Update」をクリックします。10 秒後、システムは自動的に Update Device モードに移行します。 Update Device モード中は、全てのボタンは緑色に点滅します。

# **Update the device**

![](_page_22_Picture_96.jpeg)

- 1. 「Choose file」をクリック、.bin ファイルを選択します。
- 2. 「Update ok enter app」にチェックを入れます。

3. 「Update」をクリックすると、本機はファームウェアの更新を開始します。本機が再起動し、Web UI が開いた時点でファームウェアの更新は完了となります。「StartApp」をクリックすると、通常モード に移行し、シーンの一覧画面に戻ります。

# <span id="page-23-0"></span>**6 BrightSign を UDP 制御する**

本項では、弊社が販売するデジタルサイネージプレーヤー『BrightSign』を使用する場合の設定について 説明します。本機から『BrightSign』へ UDP コマンドを送信することで、複数の動画や静止画を切り替 えて表示する使い方ができます。

# <span id="page-23-1"></span>**6-1 接続に対応する BrightSign**

UDP 制御に対応する BrightSign

# <span id="page-23-2"></span>**6-2 設定の手順**

本機と BrightSign を LAN ケーブル(ストレート結線)で直接接続、またはネットワークスイッチを介し て接続し、BrightSign と同一セグメントの IP アドレスを本機に設定してください。BrightSign の設定に 関する詳細は、BrightAuthor のマニュアルをご参照ください。 <https://jmgs.jp/support/downloads/brightsign.html>

BrightSign の設定値が、IP アドレス:192.168.168.100、UDP 受信ポート番号:5000、UDP 受信コマ ンド:1 の場合について、以下に説明します。

# **Tool**

![](_page_23_Picture_159.jpeg)

- 1. コマンド生成の UDP Control 画面(詳細 **5-3-4**)を表示します。
- 2. Ip Addr 欄に BrightSign の IP アドレスを入力してください。(設定例:192.168.168.100)

![](_page_23_Picture_11.jpeg)

- 3. Port 欄に BrightSign の UDP 受信ポート番号を入力してください。(設定例:5000)
- 4. Please add command..欄に BrightSign で設定した UDP 受信コマンドを入力してください。(設定 例:1) OK をクリックすると、シーンの編集画面(下図)に移行しますが、実行プログラムとして は未登録の状態です。

# **Editing**

![](_page_24_Picture_87.jpeg)

5. 「Add item」をクリックすると、実行するプログラムとして登録されます。プログラムが正しく登 録されると、下図のように送信コマンド欄下のアイコン「Add item」が削除され、代わりに「Save」 「Delete」「Move Up」「Move Down」が表示されます。

# **Editing**

![](_page_24_Picture_88.jpeg)

![](_page_24_Picture_7.jpeg)

# <span id="page-25-0"></span>**7 仕様**

# <span id="page-25-1"></span>**7-1 製品仕様**

![](_page_25_Picture_183.jpeg)

![](_page_25_Picture_3.jpeg)

# <span id="page-26-0"></span>**-2 製品外観(機器寸法図)**

![](_page_26_Figure_1.jpeg)

![](_page_26_Picture_2.jpeg)